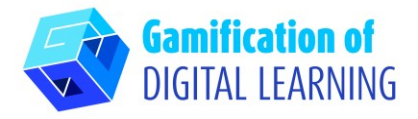

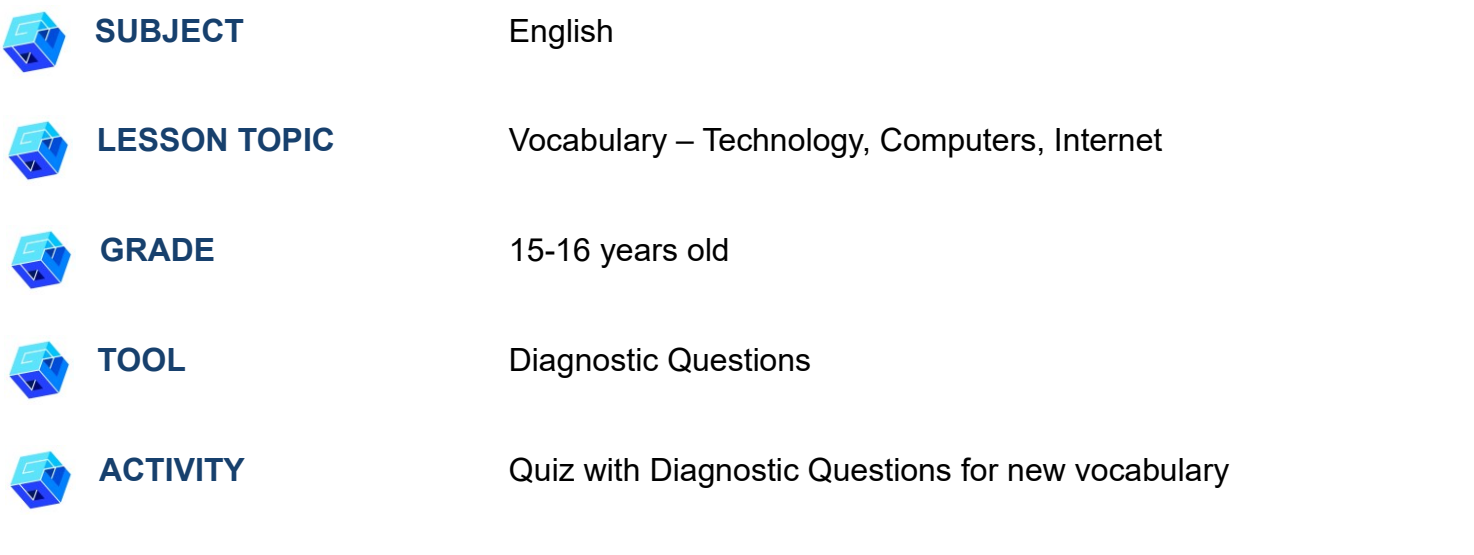

**RESOURCES:** Useful links are included in the section 'Resources' of the pedagogical sequence n° 11.

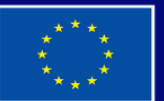

**Co-funded by** the European Union

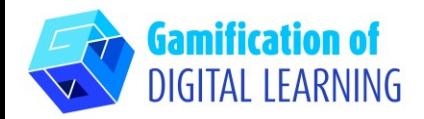

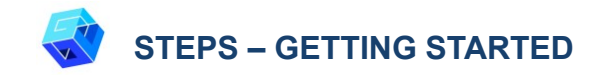

1. Go to the website [diagnostiquestions.com](https://diagnosticquestions.com/)

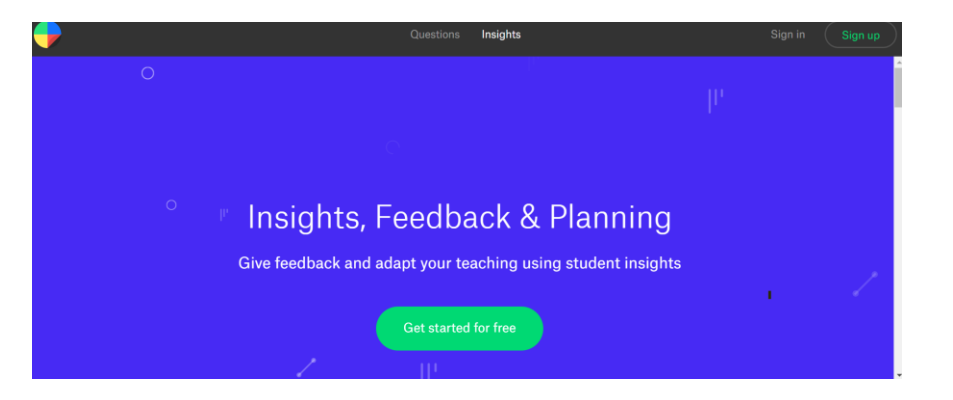

2. Click the "sign up" button on the right side at the top navigation bar and create an account or log in if you already have an account (when signing in, specify if you are a teacher or a student).

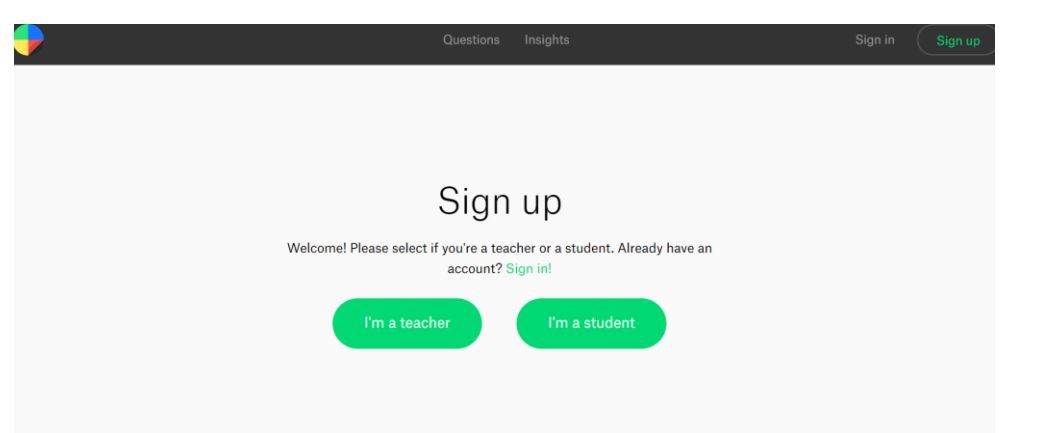

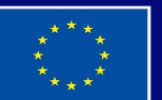

**Co-funded by** the European Union

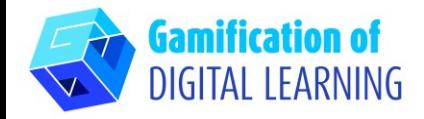

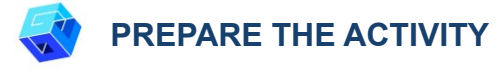

1. Click the button "Add a class", then create the class.

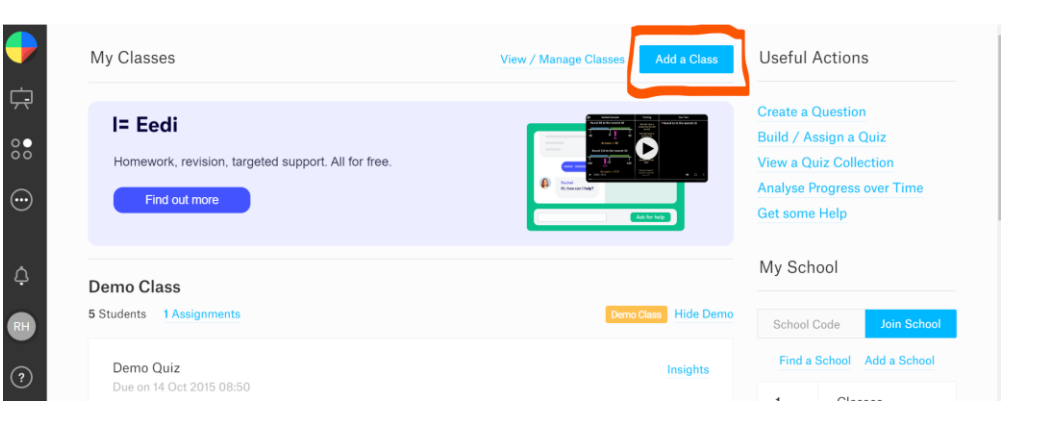

2. Invite students by sending them the code that is generated after the creation of the class.

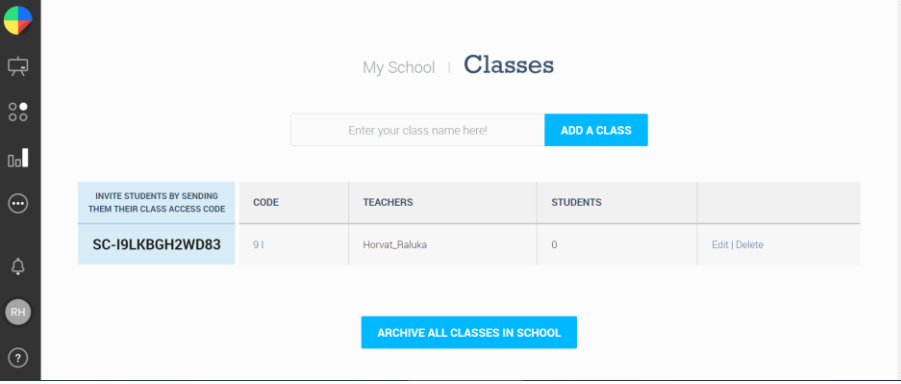

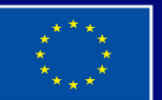

**Co-funded by** the European Union

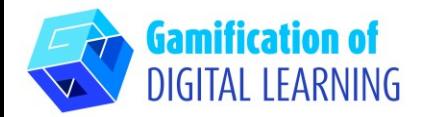

3. Click on "Create a question", then on "Insert text", write the question and the 4 answers. The Online Editor makes it easy to create questions in seconds.

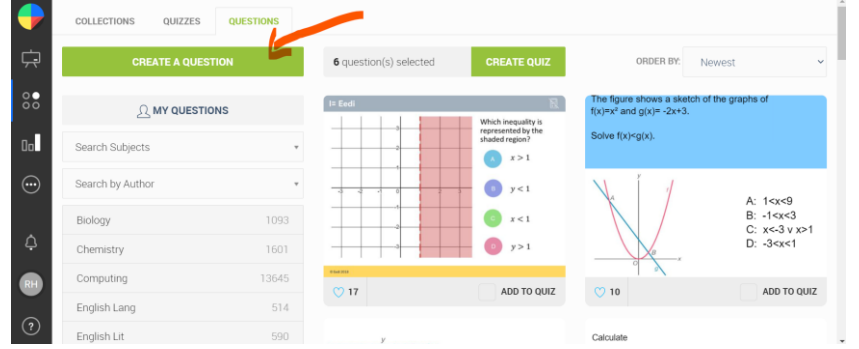

4. Select the correct answer for your question (A, B, C, D) and tag with the correct subjects; each question must be added to the quiz.

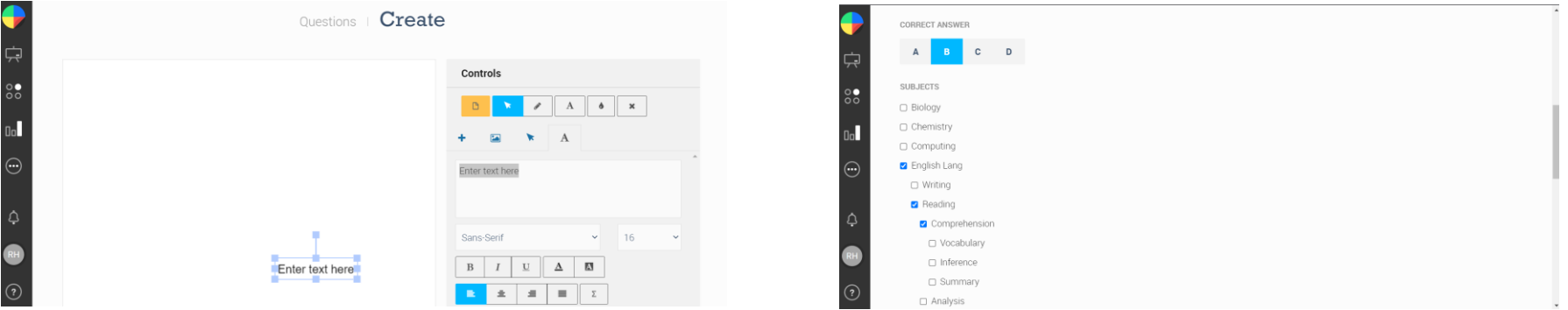

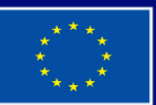

**Co-funded by** the European Union

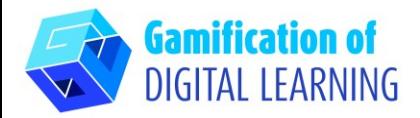

5. After all the questions are ready, click the button "CREATE QUIZ", and assign it to the class.

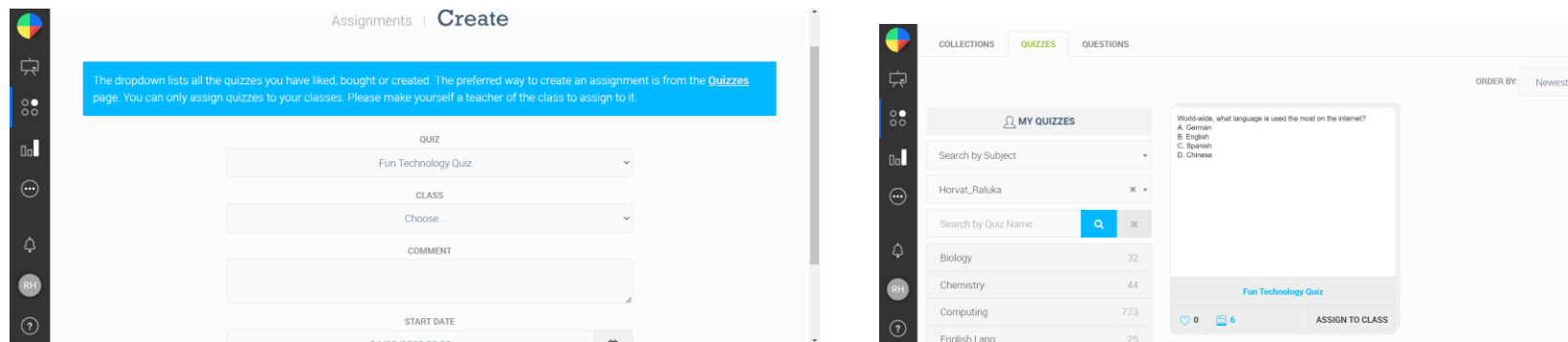

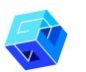

#### **SAVE AND PUBLISH**

1. Assign the quiz to your students with one right answer and three wrong answers which reveal a specific misconception. You can assign quizzes only to your classes.

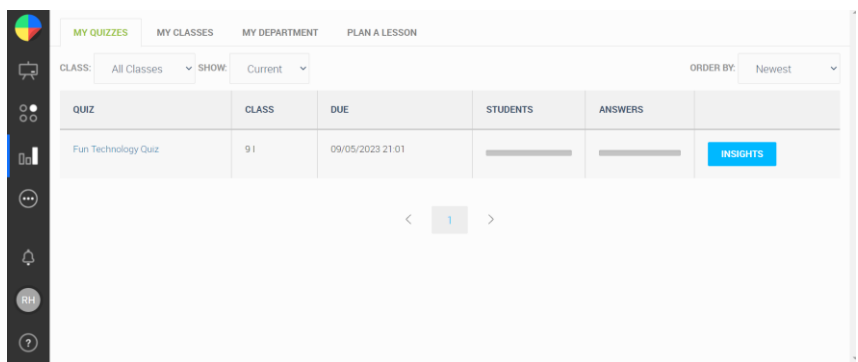

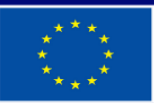

**Co-funded by** the European Union

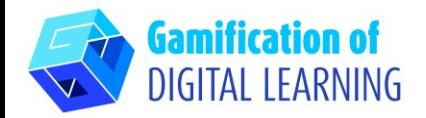

2. You have available all students' results that are automatically recorded.

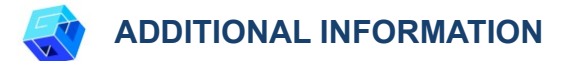

Example of a quiz created with Diagnostic Questions:

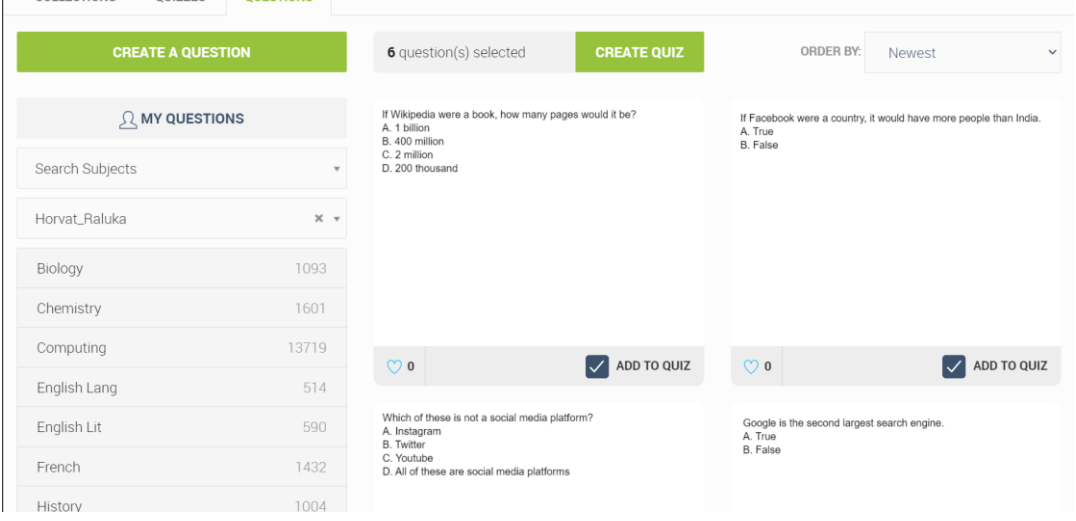

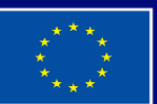

**Co-funded by** the European Union